### **Student e-Learning Instructions**

Your teachers will be posting your daily class agendas within the ANNOUNCEMENT tab of your classes. Please check the announcements each day your class will meet for class information.

#### **HOW TO VIEW ANNOUNCEMENTS:**

- 1. Tap on your course page from your dashboard screen;
- 2. Tap on 'Announcements';
- 3. Locate your class announcement for that day and tap on it to view details.

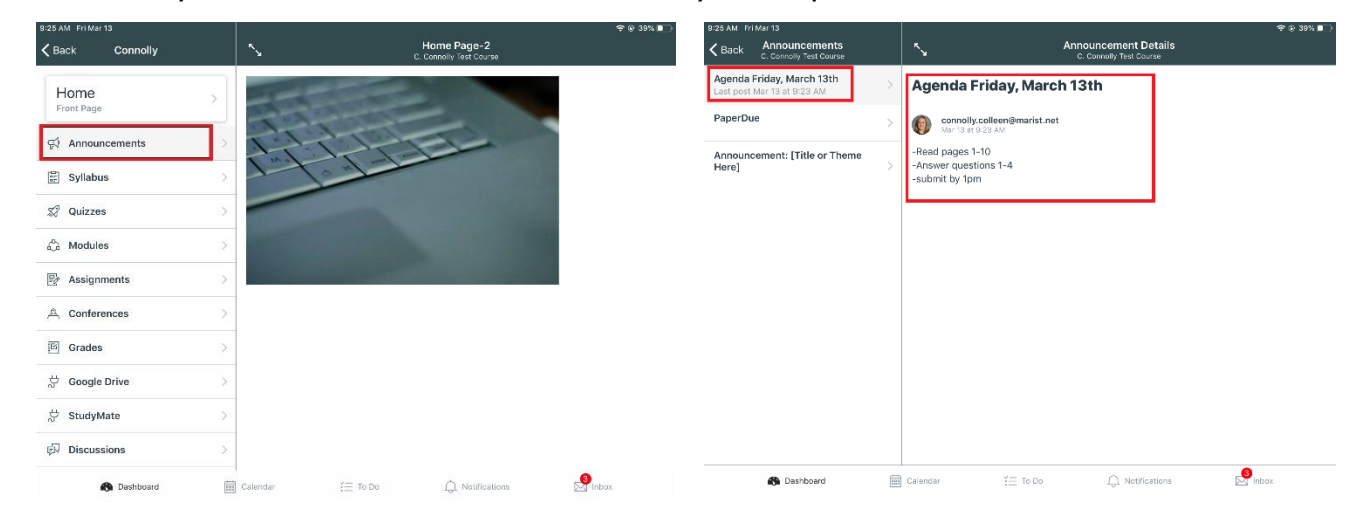

 $\equiv$ 

9:32 AM Fri Mar 13 **CC** 

C. Connolly

Files

**Courses** 

C. Connolly<br>Test Course

importing test course M

Edit

See All

Cooking 101

# **HOW TO CHECK YOUR NOTIFICATION SETTINGS**

- 1. Tap on the  $\blacksquare$  icon in the left hand corner of your Canvas Student app;
- 2. Tap 'Settings;'
- 3. Check your 'Email Notifications' AND 'Push Notifications'
- 4. Make sure all push notifications are on so you are notified of course information. Please also make sure you have email notifications on for all settings related to your course.

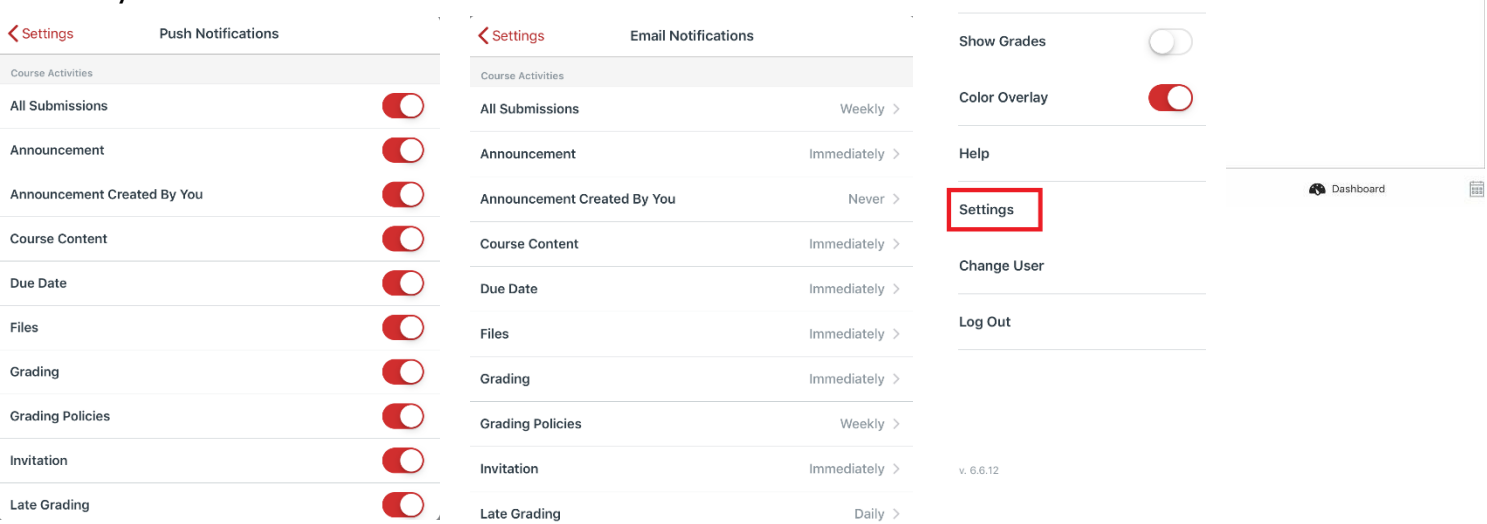

### **How to Remove a VPN from your Device:**

- 1. Delete any VPN apps installed
- 2. Go to your iPad settings
- 3. Tap on 'General'

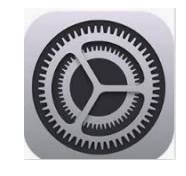

- 4. Scroll to VPN; tap on VPN and remove any profiles listed, if present. This might be empty if the app successfully uninstalled.
- 5. Go back to the 'General' screen and tap on 'Reset'
- 6. Tap 'Reset Network Settings' enter your passcode and reboot the device.
- 7. Reconnect device to WiFi network

\*If there is continued issues, the device will need to be taken to Apple store for remediation, as it is more than likely compromised. They can determine if factory reset will resolve.

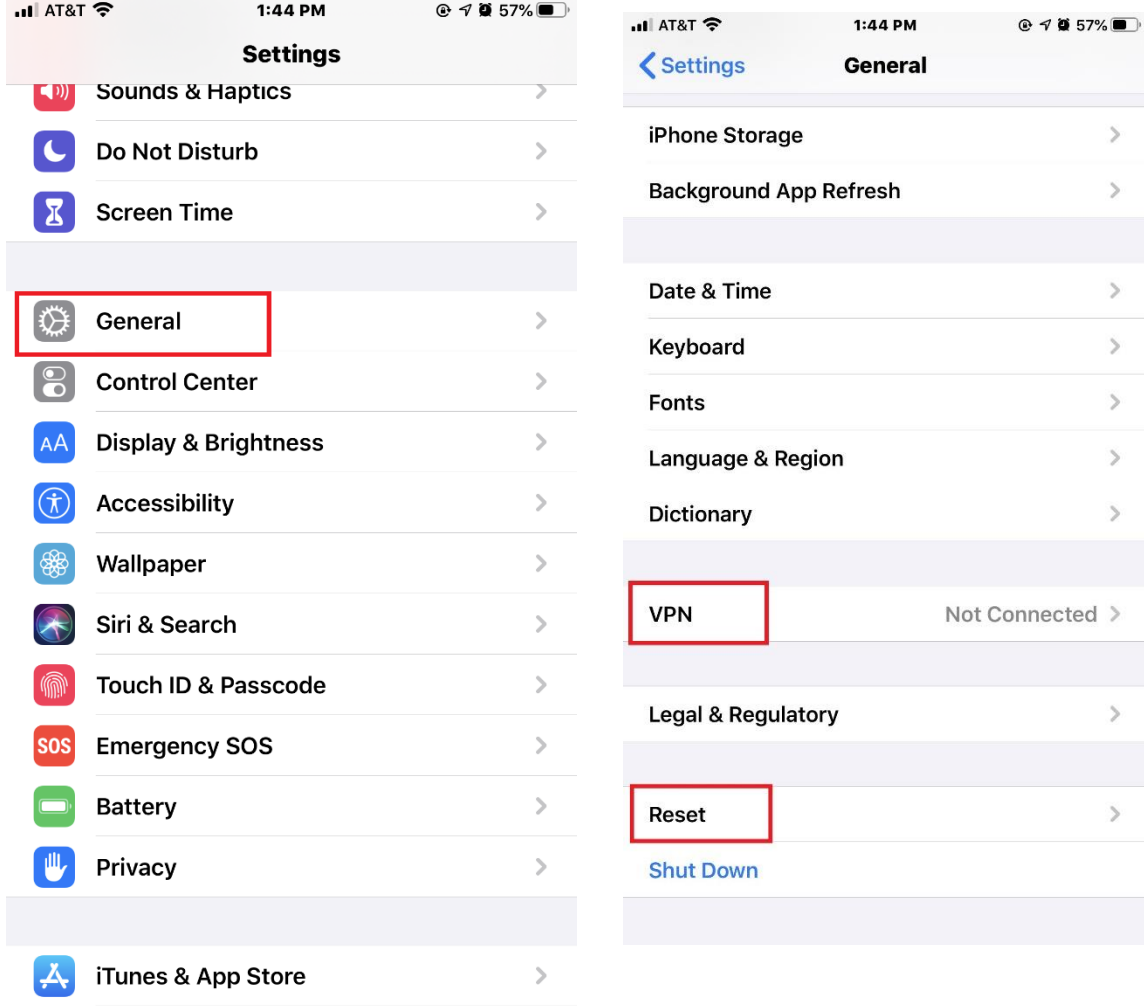

### **How to Submit Assignments from Notability**

If you are working on an assignment in Notability, you do not need to take screen shots of each page and manually upload to Canvas – simply follow these steps to submit your assignment from Notability.

- 1. When your assignment is complete, tap on the  $\Box$  icon to open your sharing options;
- 2. Select 'Other Apps'
- 3. Tap 'Share Note'
- 4. Select the 'Submit Assignment' Canvas icon
- 5. Choose your course and assignment from the drop down menu. If your assignments are not all loading, please pull down and refresh the assignment list a few times; this is caused by a large amount of assignments in Canvas.
- 6. Make sure you receive a notification stating your submission was successful. If it did not go through, you will receive a submission failed notification.

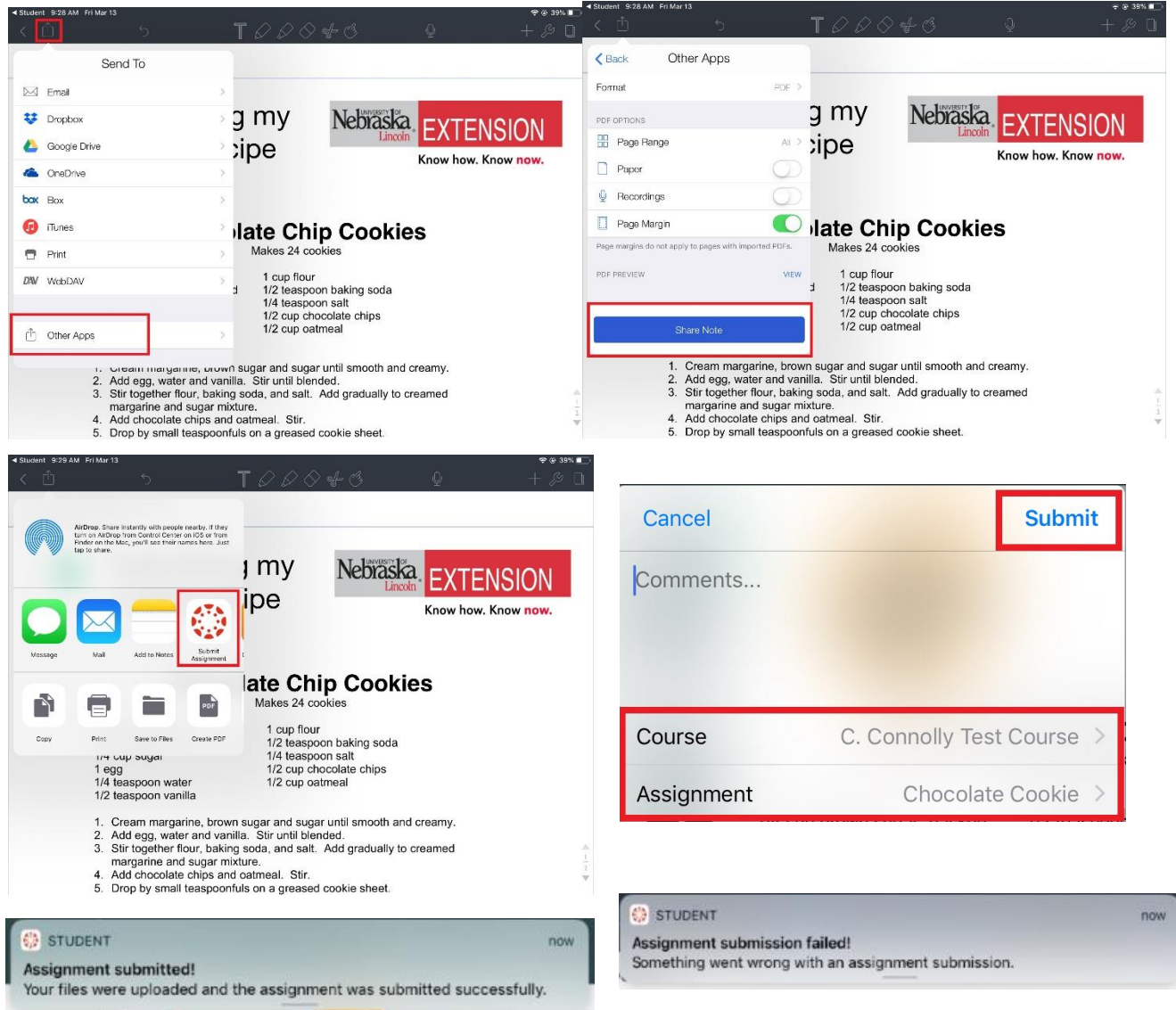

# **How to Markup/Submit Assignments Directly in Canvas**

You can edit an assignment directly into Canvas without exporting it to Notability. To do so, follow the steps below.

- 1. Find your assignment within the specified course and tap on it; a preview of the assignment will show on the right hand side of your screen;
- 2. Tap on the  $\mathbb{R}$  icon to display your markup toolbar.
- 3. Edit your document using the pen tool, text feature, highlighter, etc.;
- 4. When your assignment is complete, tap on the  $\mathbb{D}$  icon and select the 'Submit Assignment' Canvas icon;

 $\boxed{A}$ 

 $\mathbf{T}$ 

Ĺ.

- 5. Choose your course and assignment from the drop down menu. If your assignments are not all loading, please pull down and refresh the assignment list a few times; this is caused by a large amount of assignments in Canvas;
- 6. Make sure you receive a notification stating your submission was successful. If it did not go through, you will receive a submission failed notification

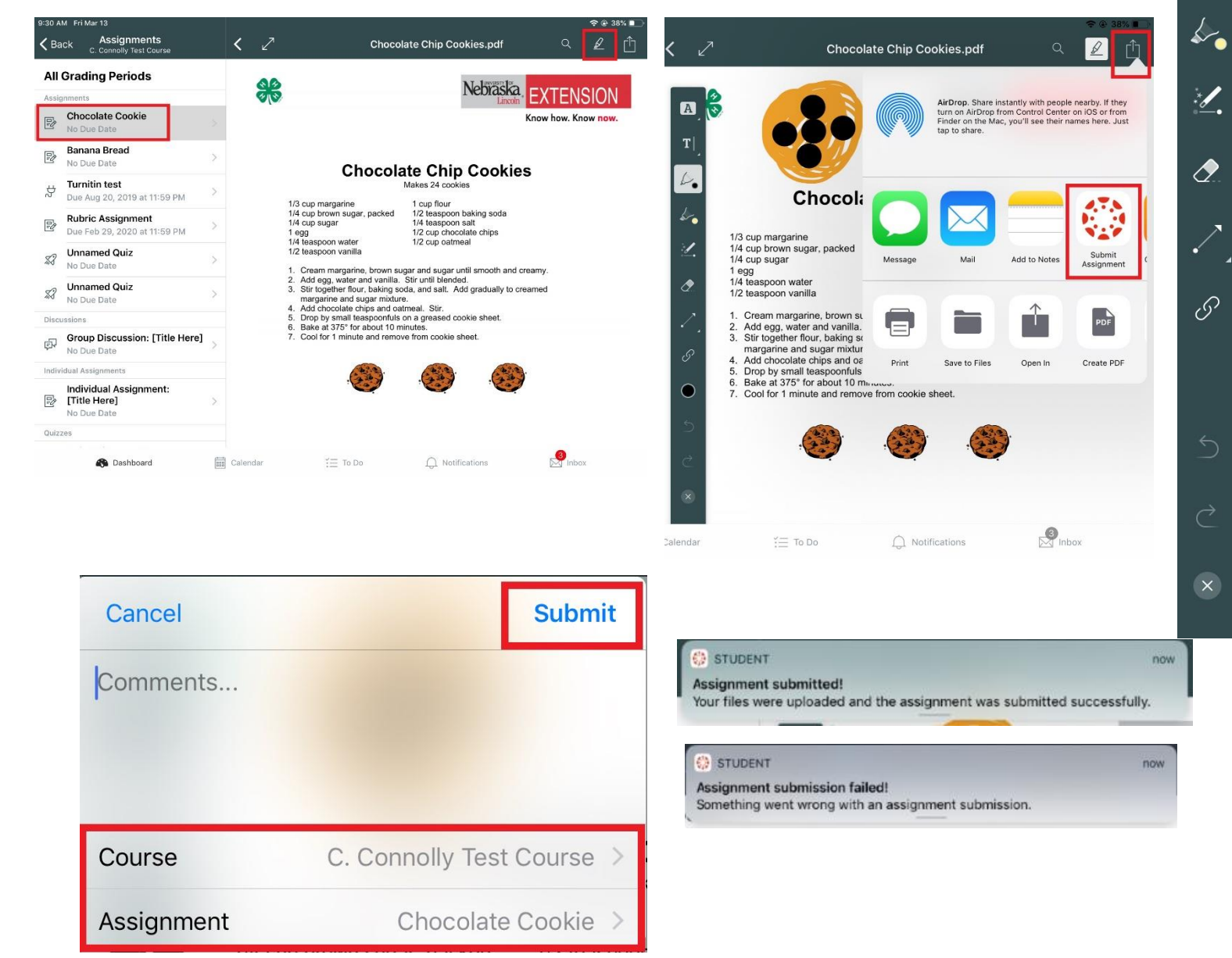